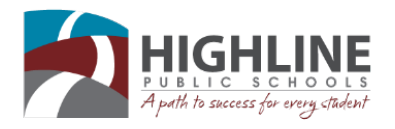

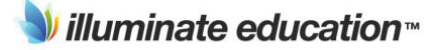

# Parent Guide: Navigating Your Parent Portal

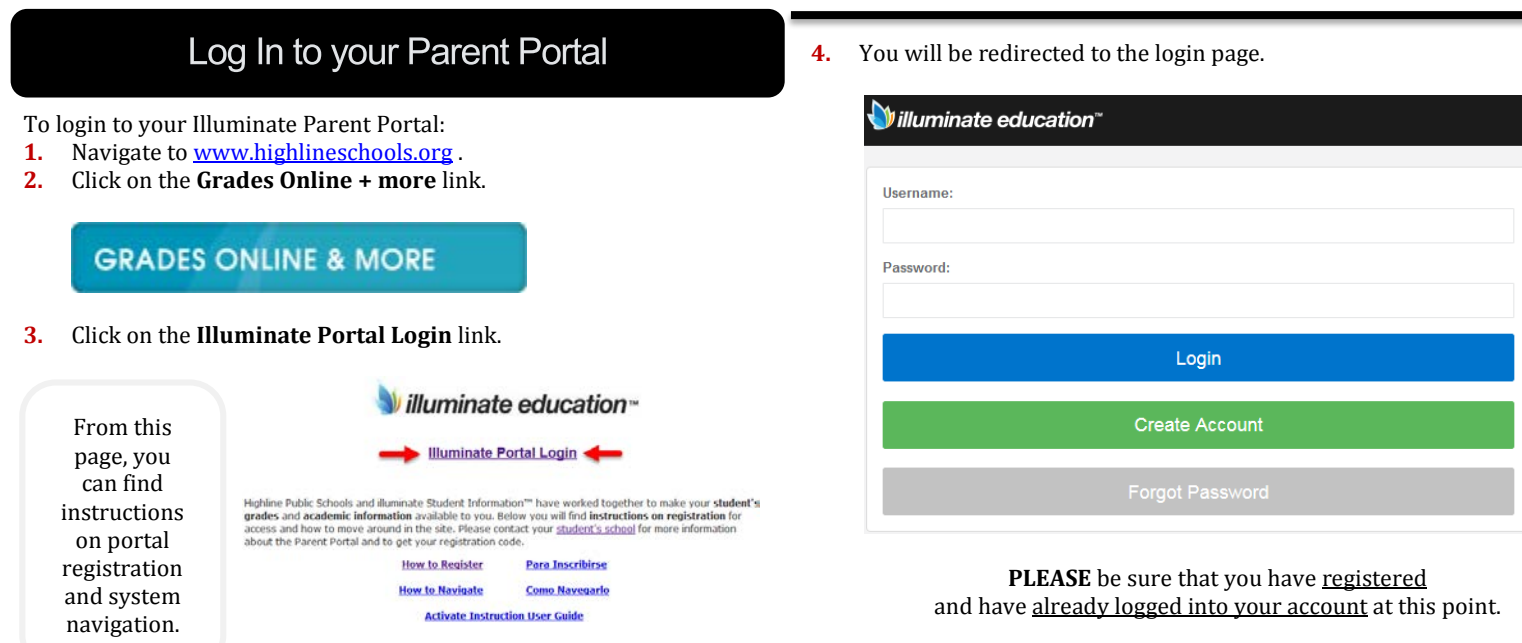

**NOTE** how the portal is interactive, meaning you can click into various tabs and drop-down menus for more information:

- **1. Language -** Allows you to change the language of the information you are viewing (only available in English/Spanish).
- **2. Select Student** If you have more than one student in the district, you can switch between them here. *If you have more than one student in the district but do not see this option, please contact your students' schools so they can link your students as siblings.*
- **3. Logout** Exit from the portal.<br>**4. Navigation**-This is all the diff
- **4. Navigation** This is all the different information you can view on your student.
	- Assessments • Attendance
		- Messaging • Media
	- Classes/Grades
	- Forms
	- Gradebook
	- Language
		- - Report Cards • Account Settings

• Schedule Student GPA **Transcripts** 

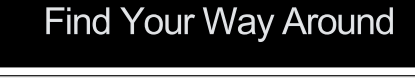

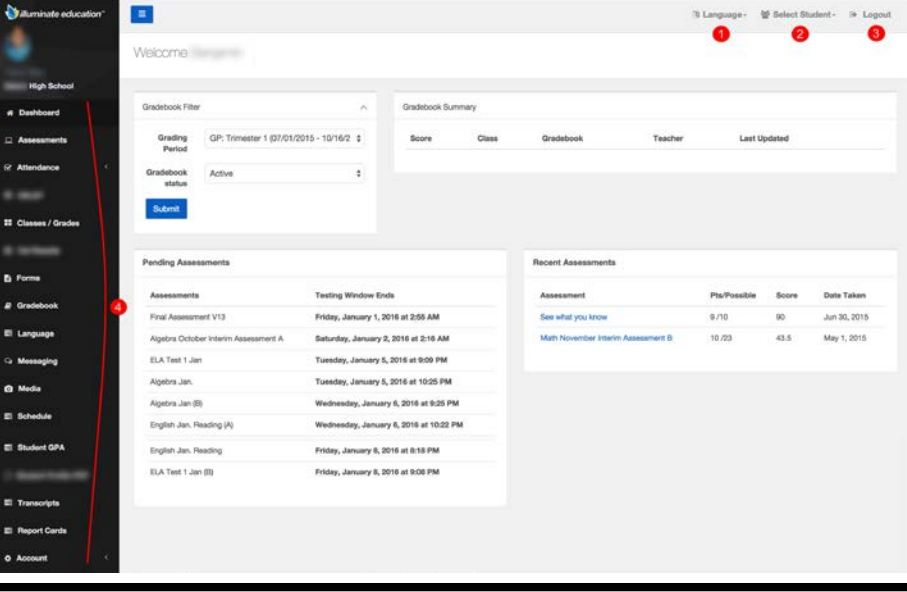

Natify Me B

Send an Email

Send an Email

Send an Email

Send an Email

Send an Email

Send an Email

# **Notifications**

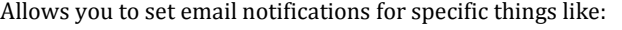

- Grades Fall Below % (choose lower percentile)
- Received Negative Attendance
- Health Office Visit
- Zero on Assignment
- Overall Grade Changes
- Scored below % on Assignment (choose lower percentile)

Add N

 $\bullet$ 

 $\blacksquare$ 

 $\bullet$ 

 $\bullet$ 

 $\bullet$ 

 $\bullet$ 

Notification Preferences For: Tanner Star

**Account Settings** 

Notify Me Whe

Grade Falls Below N

Received Negative A

Office Visi

Overall Grade Change

red below % on Assi,

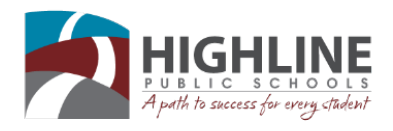

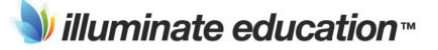

### Messaging

This feature will give you access to your message inbox. You can start a new message with one or more of your student's teachers as well as accessing past conversations.

- **1.** Click on the subject to access the message thread.
- **2.** Compose a message via the **Compose** button at the top of the page.

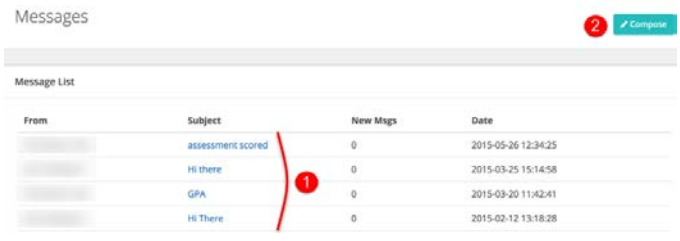

## Attendance

Under the **Attendance** tab are **two** pages:

- **1. Year Summary**
- **2. Attendance Marks**

The **Year Summary** will show totals for all attendance annually. **NOTE**, you can switch years via the dropdown menu on the left.

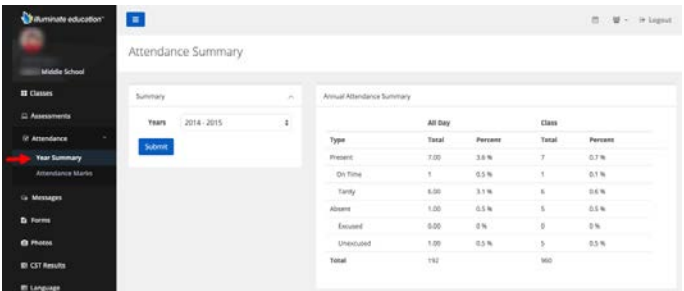

**Attendance Marks** allows you to search for records of specific attendance marks (i.e. Absent, Tardy, etc.).

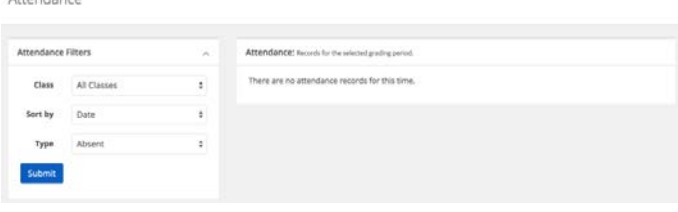

#### **Transcripts**

**Transcripts** allows you to view your student's transcript, both current and previous.

**1.** Using the Transcript Filter at left. Select the **term** and click **Submit**.

#### **Assessments**

The **Assessments** page is broken down into Pending Assessments (testing window is still open) and Recent Assessments (completed assessments).

Results from both classroom-based assessments and Highline Benchmark Assessments can be viewed from this page.

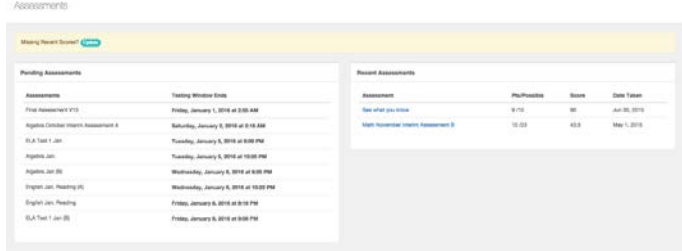

#### Gradebooks

The **Gradebook** page will show a recent assignment Gradebook Summary as well as give you the ability to change what Grading Period you're viewing by using the Gradebook Filter tool on the left.

The **Gradebook Filter** will allow you to view grades within a specific **Grading Period** and whether you want to view **active, inactive**, or **all** gradebooks.

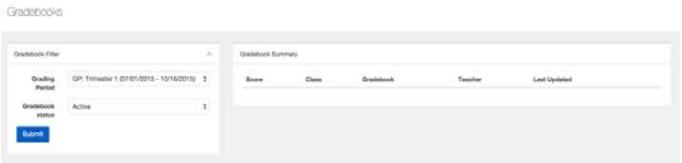

#### **Account Settings**

**Account Settings** allows you to change your contact information, password and set yourself to receive weekly email digests of student grades.

Account Settings

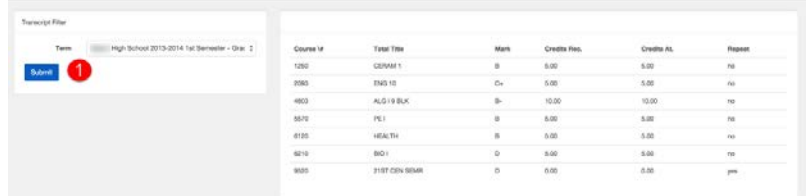

Transcripti